**УТВЕРЖДЕН 80508103.00059-01 34 01-ЛУ**

**«OSCView»**

# Руководство оператора

80508103.00059-01 34 01

Редакция 1.1

Санкт-Петербург

2018

## Оглавление

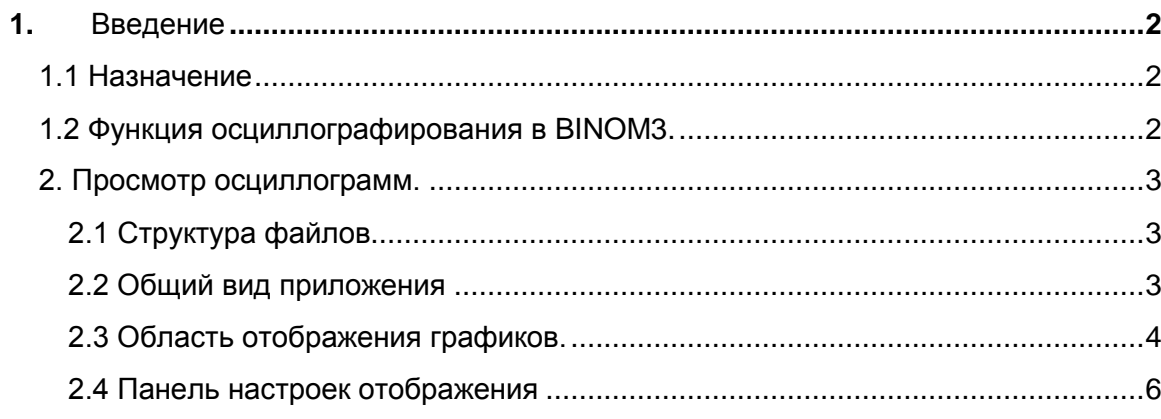

## <span id="page-2-0"></span>**1. Введение**

## <span id="page-2-1"></span>**1.1 Назначение**

Приложение OSCView предназначено для совместного просмотра и анализа осциллограмм мгновенных значений тока и напряжения, записанных несколькими приборами BINOM3, на разных присоединениях РУ, в том числе и на разных подстанциях, например, с разных концов одного и того же фидера.

При синхронизации приборов BINOM3 от спутниковых навигационных систем ГЛОНАСС/GPS (например, при использовании приемника DF01 и сигнала синхроимпульсов PPS) могут быть получены осциллограммы с точностью привязки отсчетов АЦП к абсолютному времени вплоть до 1 мкс. Это дает уникальную возможность с высокой достоверностью исследовать ненормальные и аварийные режимы, выявлять последовательность в наступлении событий, вызванных обрывами, перенапряжениями, провалами и прерываниями напряжения на питающих линиях, отслеживать пусковые токи электродвигателей и работу АВР. Полученные данные можно использовать для задания начальных условий в математических моделях сетей, что позволит проводить расчеты с высокой точностью и достоверностью.

## <span id="page-2-2"></span>**1.2 Функция осциллографирования в BINOM3.**

Запись осциллограмм в приборах BINOM3 осуществляется с частотой выборки 640 точек за период основной частоты 50 Гц синхронно по каждому входному каналу тока и напряжения. Запись ведется до возникновения условия запуска осциллографа – предыстория, и с момента возникновения условия запуска – история. Если во время записи осциллограммы возникают новые условия запуска, то осциллограмма продлевается на величину истории. Общая длительность осциллограммы (предыстория + история) может составлять 120 секунд. Длительность предыстории, истории, общая длительность и количество хранимых осциллограмм настраиваются. Осциллограммы могут записываться и храниться на встроенном в прибор накопителе и на внешнем FTPнакопителе.

Условия автоматического пуска осциллографа:

- провалы и прерывания напряжения, перенапряжения,
- нарушения уставок по току (например, при перегрузке), частоте, напряжению,
- срабатывания на любом из 16 дискретных входов прибора (включение/отключение коммутационных аппаратов, срабатывания устройств релейной защиты и противоаварийной автоматики)

Условия пуска осциллографа конфигурируются и могут быть подстроены под особенности электросети.

Осциллограммы могут быть совмещены с графиком изменений ТС на дискретных входах, графиком среднеквадратических и усредненных значений параметров сети.

## <span id="page-3-0"></span>**2. Просмотр осциллограмм.**

#### **2.1 Структура файлов**

<span id="page-3-1"></span>Скачать осциллограммы на ПК можно с помощью встроенного WEB сервера прибора BINOM3, либо с помощью программы ReportReceiver.

Запись одной осциллограммы состоит из четырех файлов:

- файл формата XML (расширение «.osc»), содержащий заголовок осциллограммы и срез состояния системы на момент запуска;

- файл событий ячеек БД (расширение «.bd»), может отсутствовать, если не сконфигурирован соответствующий канал вывода;

- бинарный файл (расширение «.bin»), содержащий данные от АЦП;

- бинарный файл (расширение «.tm»), содержащий информацию о подстройках времени.

При скачивании все эти файлы упаковываются в zip архив с расширением OSCX.

В дальнейшем этот файл просматривается с помощью программы OSCView.

<span id="page-3-2"></span>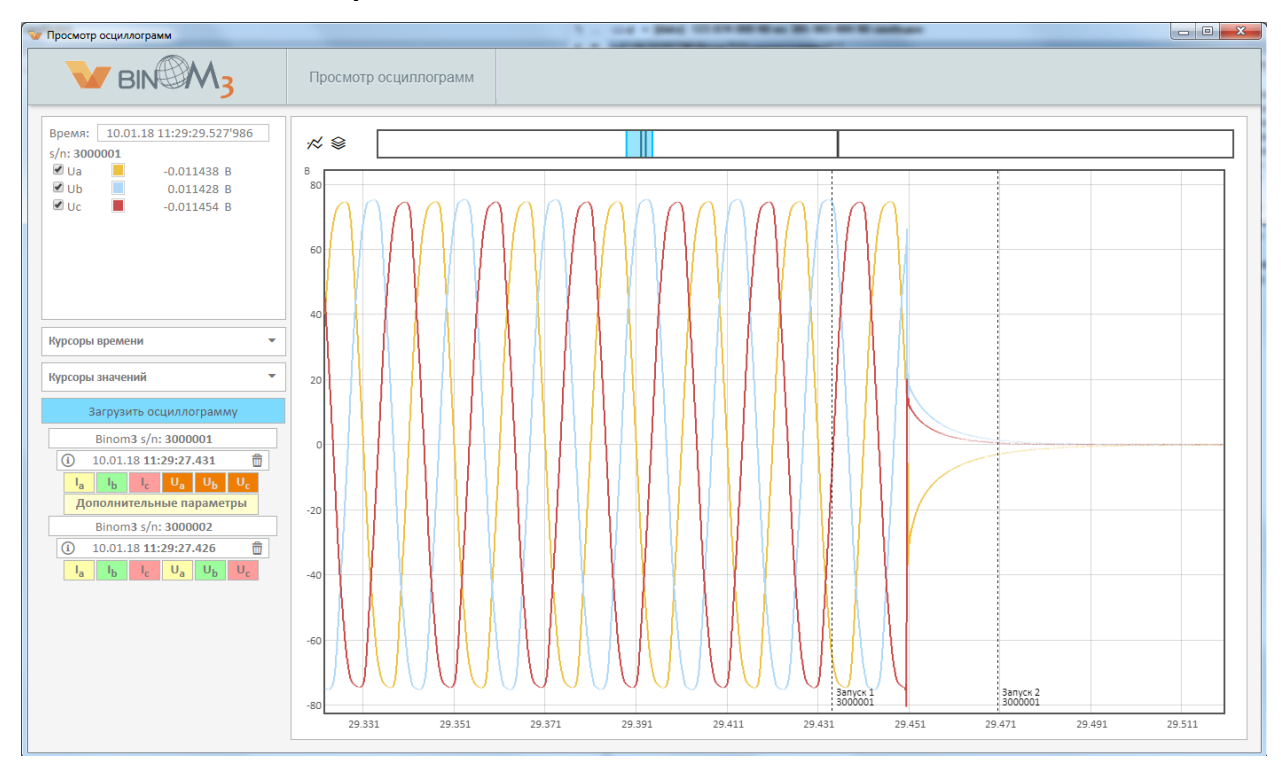

#### **2.2 Общий вид приложения**

Рис. 2.1 - Общий вид приложения «OSCView»

Приложение состоит из следующих компонентов:

- 1 панель настроек отображения;
- 2 область отображения графиков;

Список загруженных в программу осциллограмм отображается под панелью настроек отображения. Для открытия интересующей осциллограммы необходимо щелкнуть по ней левой кнопкой мыши и выбрать необходимый параметр для отображения.

#### **2.3 Область отображения графиков.**

<span id="page-4-0"></span>Для каждой осциллограммы производится запись данных от 6 каналов АЦП, а также опционально запись событий ячеек БД. Канал вывода БД с условиями запуска и канал вывода данных, требующих осциллографирования, задаются в файле параметризации. Все графики осциллограммы имеют общую временную ось (ось абсцисс), осей значения (осей ординат) может быть несколько, в зависимости от единиц измерения отображаемых параметров.

#### 2.3.1 Сдвиг графика по оси

Для сдвига графика по оси необходимо навести курсор на область отображения графиков (если нужно произвести прокрутку всех графиков) или на необходимую ось (если требуется произвести прокрутку по отдельному параметру), и, зажав левую кнопку мыши, совершить прокрутку сдвиг графиков перемещением мыши.

#### 2.3.2 Масштабирование графика

Для масштабирования графика по оси необходимо навести мышь на ось и, прокручивая колесо мыши, произвести масштабирование. Масштабирование по времени можно выполнять, прокручивая колесо мыши в любой области графика.

#### 2.3.3 Курсоры

При наведении указателя мыши на точку на графике появляется всплывающая подсказка с наименованием параметра, его значением и качеством в выбранной точке. Для отображения в подсказке всех параметров, выводимых на график, в момент времени, на котором находится основной курсор, необходимо зажать правую кнопку мыши.

Кроме основного курсора пользователь может создать дополнительные курсоры по времени и по значению. Для этого пользователь должен щелчком левой кнопкой мыши по оси времени или по оси значений (для оси значений курсор выставляется с зажатой клавишой Ctrl).

Добавленные курсоры отображаются на графиках черными пунктирными линиями.

Значения графиков по отношению к времени установки курсора отображаются в панели настроек отображения (вкладка «Курсоры»).

Перемещение мыши по области отображения графиков всегда сопровождается перемещением основного курсора по оси времени.

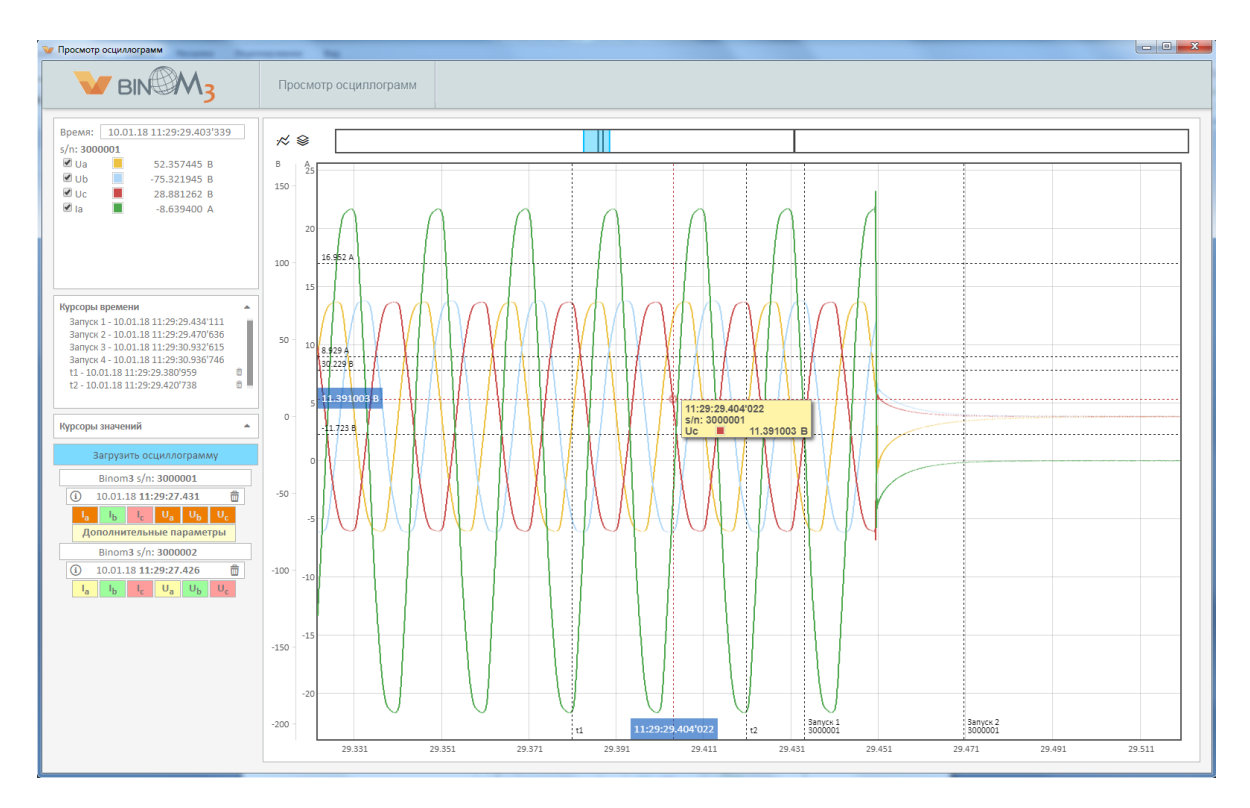

Рис. 2.2 – Курсоры

В случае возникновений условий запуска осциллограммы автоматически выставляется фиксированный дополнительный курсор с меткой «Запуск» и порядковым номером запуска (рис. 5.35).

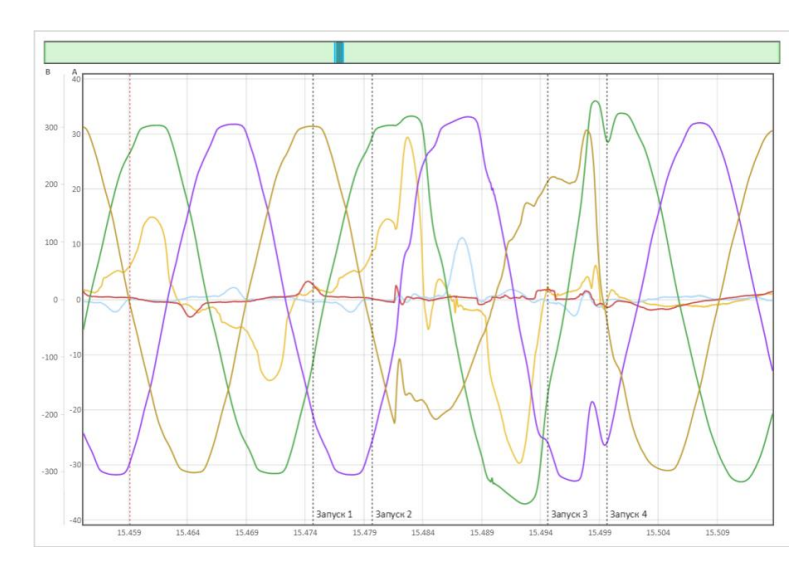

Рис. 2.3 – Курсор «Запуск»

2.3.4 Панель навигации по осциллограмме

Непосредственно над графиком осциллограммы располагается панель навигации по осциллограмме.

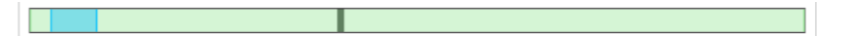

Рис. 2.4 Панель навигации по осциллограмме

На данной панели присутствуют следующие элементы:

- зеленая область фона показывает степень загрузки осциллограммы (при открытии осциллограммы);

- голубая область показывает, какая часть осциллограммы на данный момент выведена на экран;

- серые вертикальные линии – время фиксации условий для запуска осциллограммы;

При перемещении голубой области с зажатой левой кнопкой мыши влево/вправо обеспечивается перемещение отображаемой части осциллограммы по оси времени.

#### <span id="page-6-0"></span>**2.4 Панель настроек отображения**

Панель включает в свой состав следующие элементы:

- панель работы с открытой осциллограммой;
- легенда отображения;
- курсоры;

#### **2.4.1 Информация о загруженной осциллограмме.**

При нажатии на кнопку «i» в левом углу даты и времени осциллограммы откроется окно дополнительной информации, содержащее следующие сведения:

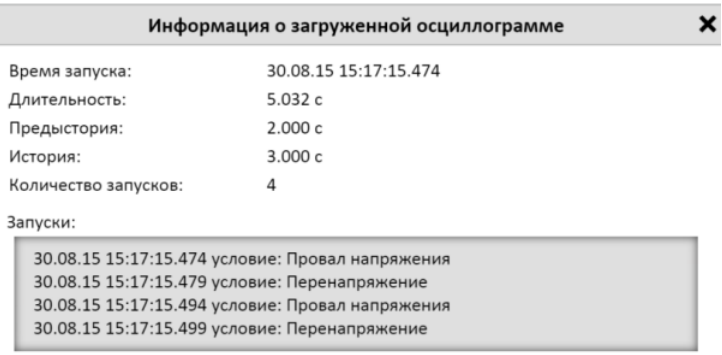

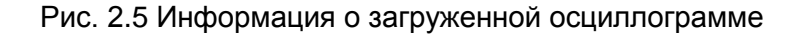

На панели отображается следующая информация:

- Время пуска осциллографа;

- Количество запусков осциллографа, зафиксированных в загруженной осциллограмме;

- Длительность осциллограммы;

- Перечень всех запусков осциллограммы с указанием времени их возникновения.

Дополнительно при наведении курсора на дату и время осциллограммы можно увидеть условие, по которому осуществлен первый запуск осциллографа. Таковыми условиями могут быть:

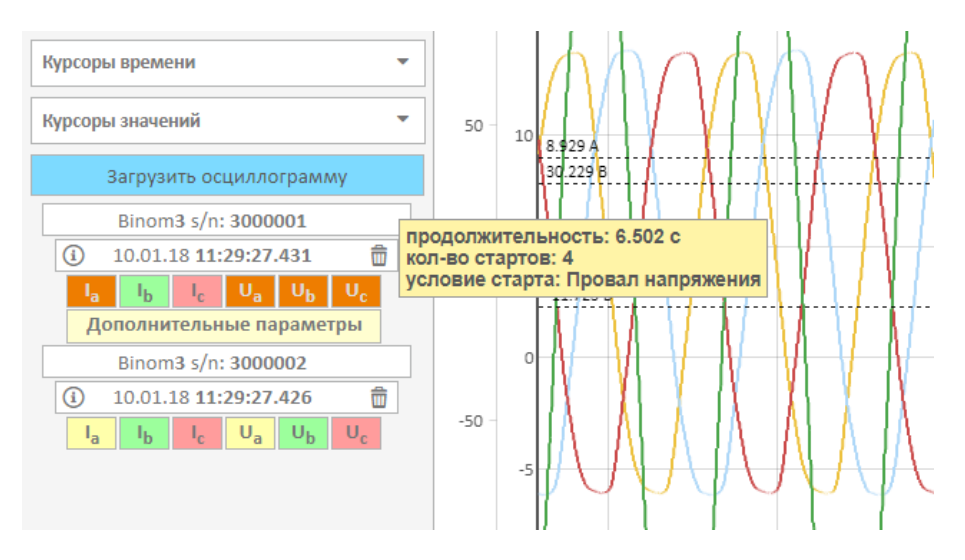

Рис. 2.6 Условия старта осциллограммы

- а) Запуск по срабатыванию ТС (TS00…TS15)
- б) Запуск по фиксации провала, перенапряжения, прерывания напряжения
- в) Запуск по отклонению контролируемого параметра от заданных границ (запись вида [NameParam] (event) & [NameParam]≥ или ≤ [значение NameParam], где NameParam – название контролируемого параметра).
- г) Ручной запуск.

## **2.4.2 Функциональные кнопки.**

В верхней рабочей части доступны функциональные кнопки:

 $\mathcal{N} \otimes$ 

Рис. 2.7 Функциональные кнопки

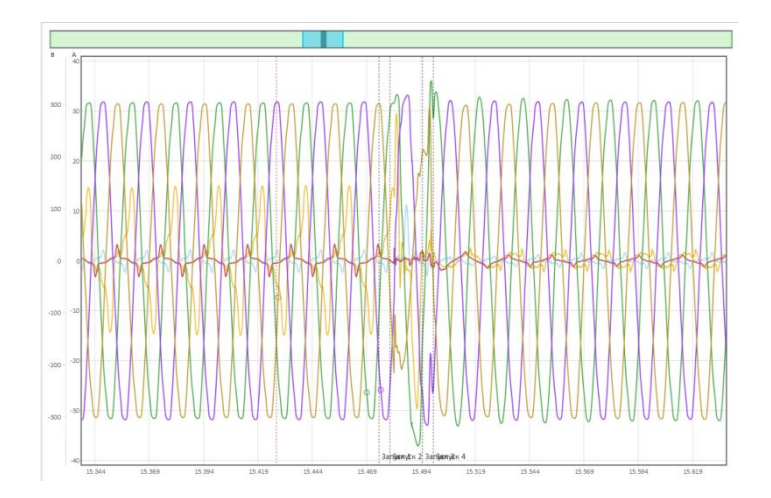

Рис. 2.8 Графики, выстроенные по общему нулю

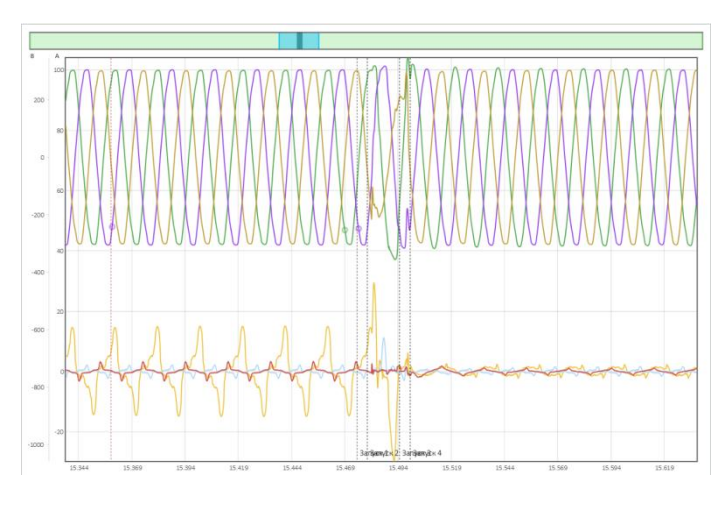

Рис. 2.9 Графики с разнесенным нулем

- Выстроить графики по общему нулю;

- Выстроить графики с разнесенным нулем;

#### **2.4.3 Легенда отображения**

В легенде отображения представлены данные о названии и цвете линий всех отображаемых графиков, а также значение каждого графика, соответствующего времени, выставленному на основном курсоре.

| Время:             | 30.08.15 15:17:15.441'204 |
|--------------------|---------------------------|
| $\sqrt{2}$ la      | 14.932711 A               |
| $\blacksquare$ lb  | $-0.199778A$              |
| $\frac{d}{c}$      | $-0.439289A$              |
| $U$ Ua             | 303.045684 B              |
| $\blacksquare$ lih | $-120.467968B$<br>н       |
| $\sqrt{15}$        | $-186.031560B$            |

Рис. 2.10 – Легенда

Время, соответствующее основному курсору представлено в верхней части закладки.

Графики, у которых снят флаг напротив названия, не отображаются.